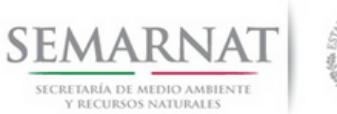

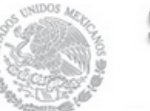

Sistema Nacional de Gestión Forestal

### **Guía de Usuario del Sistema Nacional de Gestión Forestal (SNGF).**

*(SEMARNAT)*

**Cambiar contraseña**

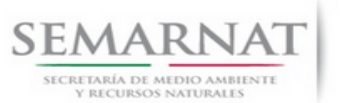

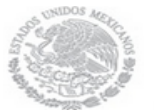

Guía de Usuario  $Versión: 1.0$ <br>Versión: 1.0<br>V1 DOC Cambiar contraseña-Guía de usuario (2) Fecha: 11-Agosto-2014 V1 DOC Cambiar contraseña-Guía de usuario (2)

## **Historia de Revisiones**

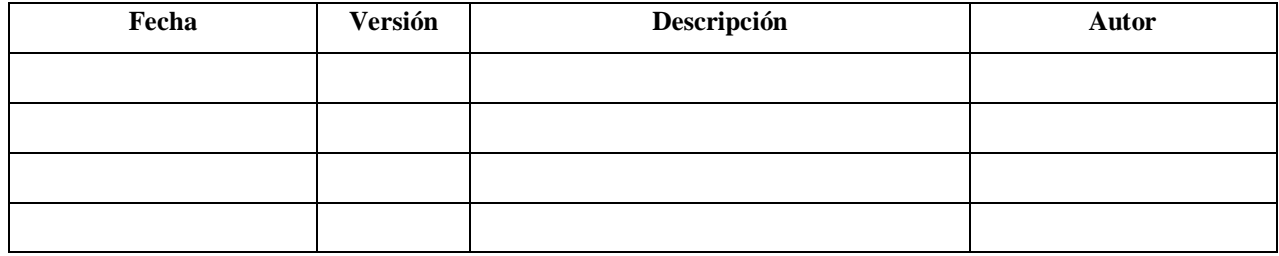

## **Control de Cambios**

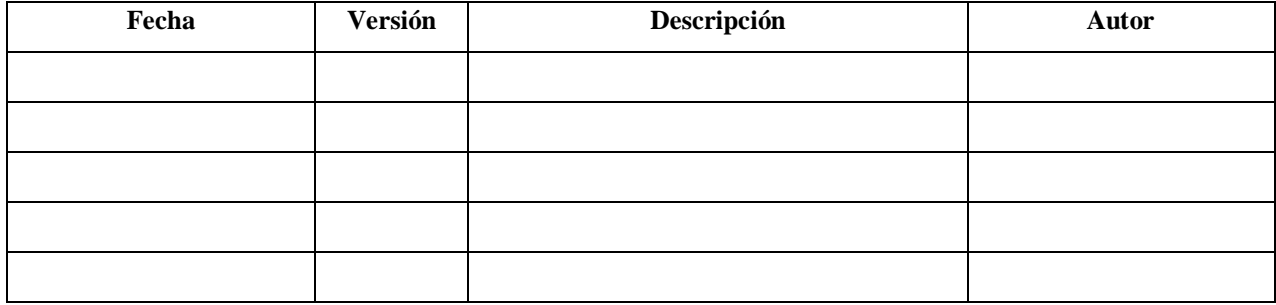

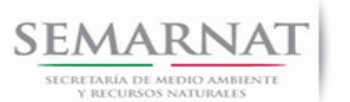

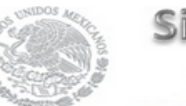

## Sistema Nacional de Gestión Forestal

Guía de Usuario  $Versión: 1.0$ <br>Versión: 1.0<br>V1 DOC Cambiar contraseña-Guía de usuario (2) Fecha: 11-Agosto-2014 V1 DOC Cambiar contraseña-Guía de usuario (2)

# **Tabla de Contenidos**

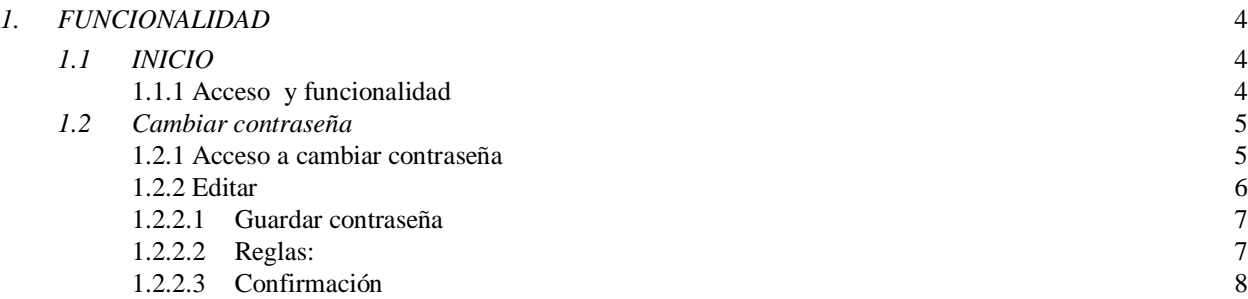

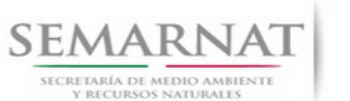

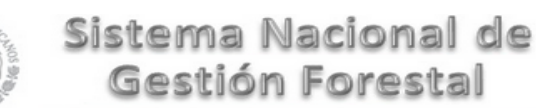

V1 DOC Cambiar contraseña-Guía de usuario (2) Fecha: 11–Agosto- 2014

Guía de Usuario Versión: 1.0

### *1. FUNCIONALIDAD*

- *1.1 INICIO*
- *1.1.1 Acceso y funcionalidad*

La dirección URL de internet que se puede utilizar para el desarrollo de la Gestión del Trámite es la siguiente:

**http://sngf.semarnat.gob.mx:8080/sngfev2/servlet/sngf**

El acceso se realiza con el mismo usuario y contraseña de la versión anterior del SNGF.

#### **Acceso al Sistema Nacional de Gestión Forestal**

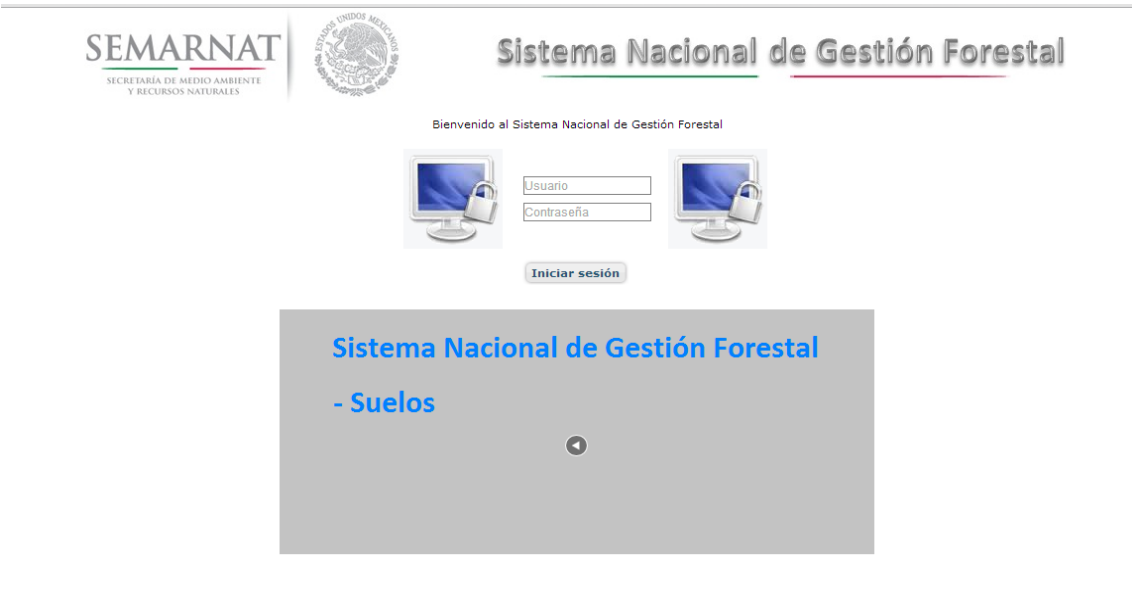

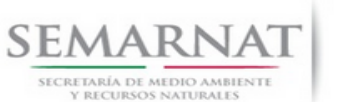

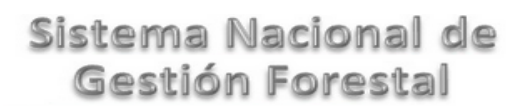

Guía de Usuario Versión: 1.0

V1 DOC Cambiar contraseña-Guía de usuario (2) Fecha: 11–Agosto- 2014

#### *1.2 Cambiar contraseña*

#### *1.2.1 Acceso a cambiar contraseña*

Ingresamos dando click en la sección ''Utilerías'', y posteriormente en ''Cambiar contraseña''.

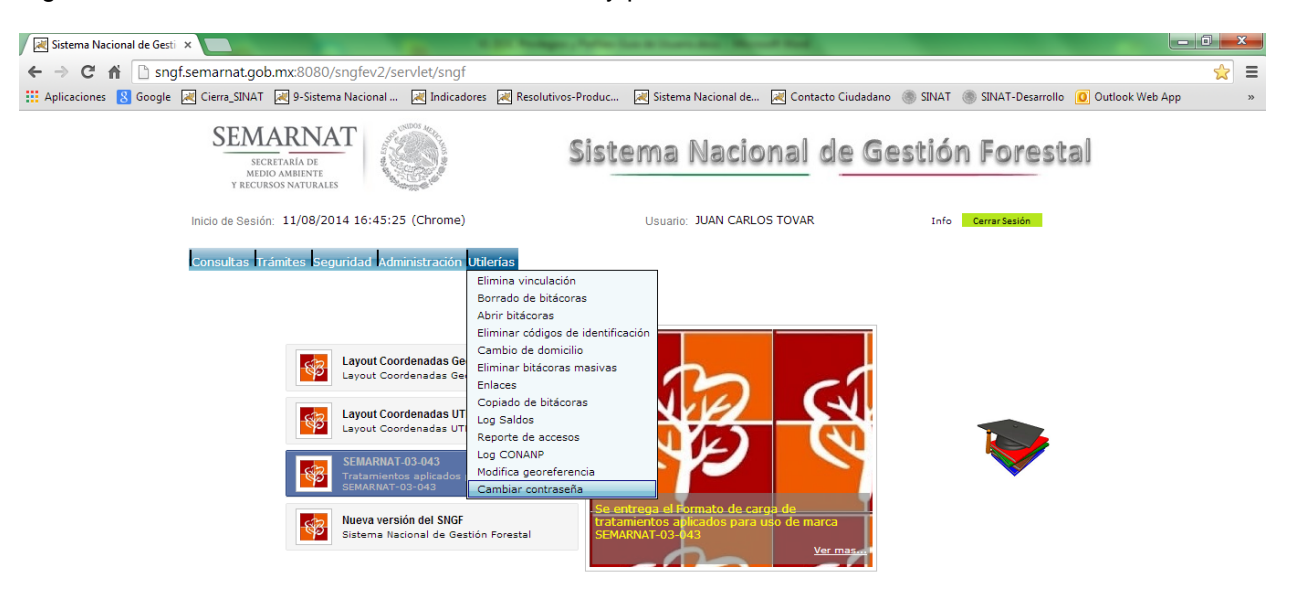

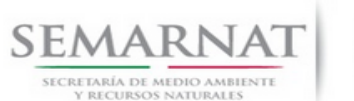

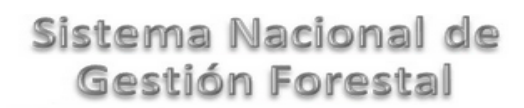

V1 DOC Cambiar contraseña-Guía de usuario (2) Fecha: 11–Agosto- 2014

Guía de Usuario  $1.0$ 

#### *1.2.2 Editar*

Una vez dado click en cambiar contraseña nos mostrará la siguiente pantalla donde se mostrará el usuario con el que estamos trabajando y al cual será al que se le cambiara la contraseña, para poder cambiar la contraseña se deberá dar click en el siguiente botón:

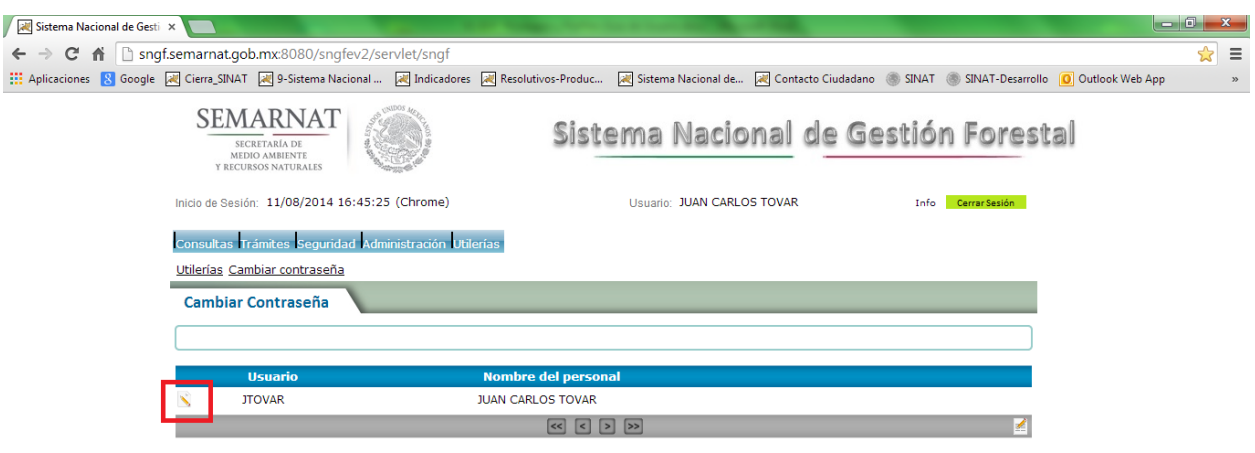

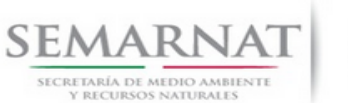

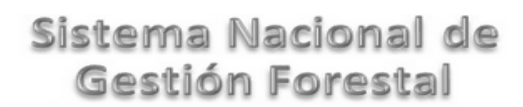

V1 DOC Cambiar contraseña-Guía de usuario (2) Fecha: 11–Agosto- 2014

Guía de Usuario Versión: 1.0

#### *1.2.2.1 Guardar contraseña*

Una vez dado click en el botón editar de la pantalla anterior, nos ingresará a la siguiente pantalla donde capturaremos la contraseña actual, la nueva contraseña y la confirmación de la misma y daremos guardar.

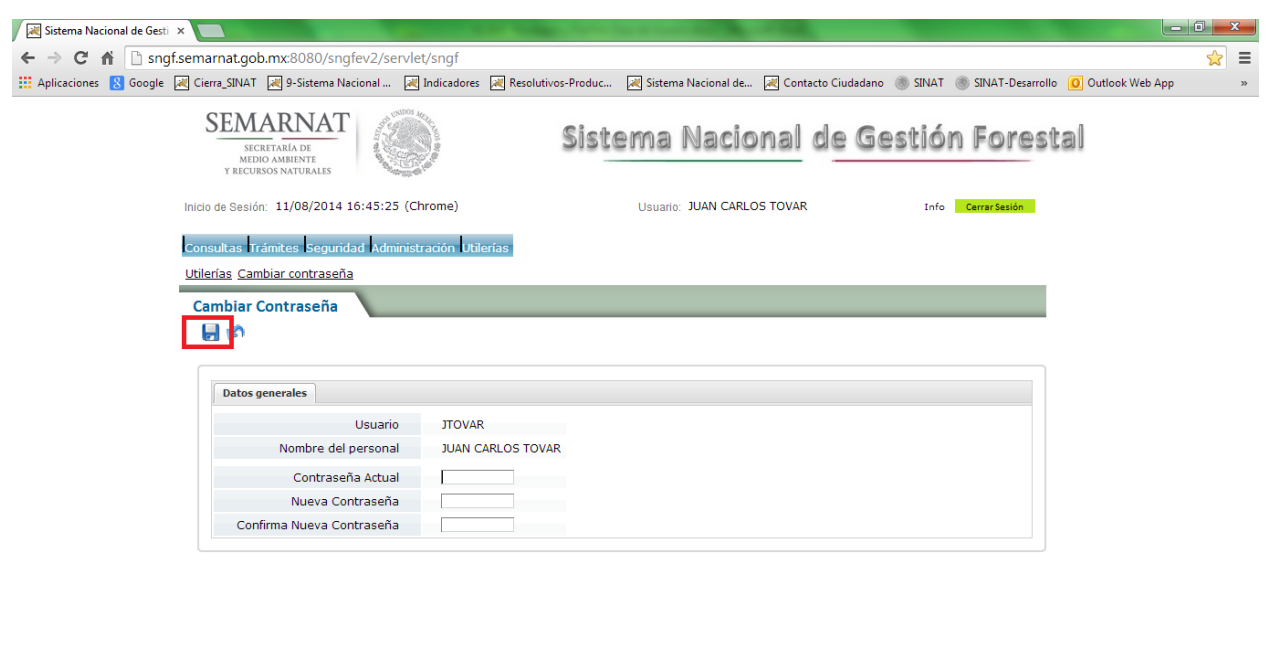

#### *1.2.2.2 Reglas*

Para poder modificar la contraseña de cada usuario tendrán que cumplirse las reglas de validación, las cuales se dispararán una vez que se de click en el botón guardar, y estas son:

- Debe capturar la contraseña actual
- Debe capturar la nueva contraseña
- Debe capturar la confirmación de la contraseña
- La contraseña actual es incorrecta
- La contraseña no puede ser la misma que la anterior
- La contraseña nueva no coincide
- La contraseña debe ser mayor a 6 caracteres

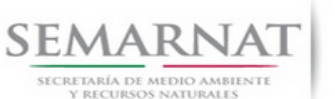

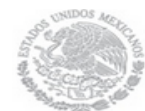

Esperando a sngf.semarnat.gob.mx...

V1 DOC Cambiar contraseña-Guía de usuario (2) Fecha: 11–Agosto- 2014

Guía de Usuario  $1.0$ 

#### *1.2.2.3 Confirmación*

Una vez que se hallan capturados todos los datos se dará click en el botón guardar y si lo capturado es correcto, es decir, que no exista ningún tipo de error en ello, aparecerá el siguiente mensaje confirmando que su contraseña ha sido modificada.

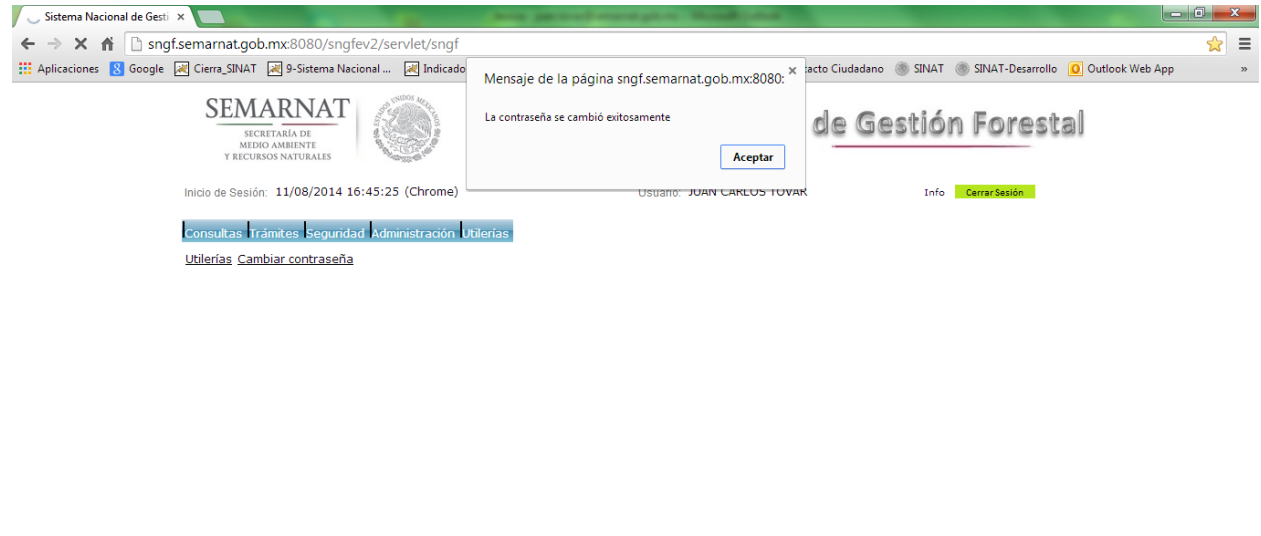